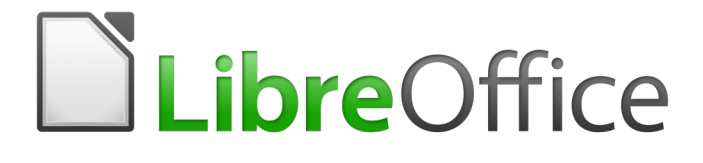

Getting Started Guide

# *Chapter 12 Creating Web Pages*

*Saving Documents as HTML Files*

### <span id="page-1-0"></span>**Copyright**

This document is Copyright © 2017 by the LibreOffice Documentation Team. Contributors are listed below. You may distribute it and/or modify it under the terms of either the GNU General Public License [\(http://www.gnu.org/licenses/gpl.html\)](http://www.gnu.org/licenses/gpl.html), version 3 or later, or the Creative Commons Attribution License [\(http://creativecommons.org/licenses/by/4.0/\)](http://creativecommons.org/licenses/by/4.0/), version 4.0 or later.

All trademarks within this guide belong to their legitimate owners.

#### <span id="page-1-5"></span>**Contributors**

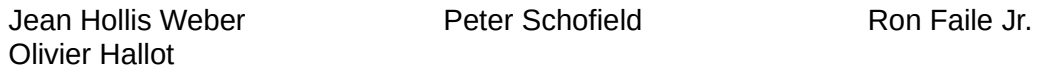

#### <span id="page-1-4"></span>**Feedback**

Please direct any comments or suggestions about this document to the Documentation Team's mailing list: [documentation@global.libreoffice.org](mailto:documentation@global.libreoffice.org)

Note: Everything you send to a mailing list, including your email address and any other personal information that is written in the message, is publicly archived and cannot be deleted.

#### <span id="page-1-3"></span>**Acknowledgments**

This chapter is adapted and updated from Chapter 12 of *Getting Started with OpenOffice.org 3.3*. The contributors to that chapter are:

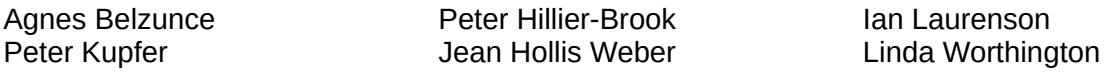

#### <span id="page-1-2"></span>**Publication date and software version**

Published 16 February 2017. Based on LibreOffice 5.2.

#### <span id="page-1-1"></span>**Note for Mac users**

Some keystrokes and menu items are different on a Mac from those used in Windows and Linux. The table below gives some common substitutions for the instructions in this chapter. For a more detailed list, see the application Help.

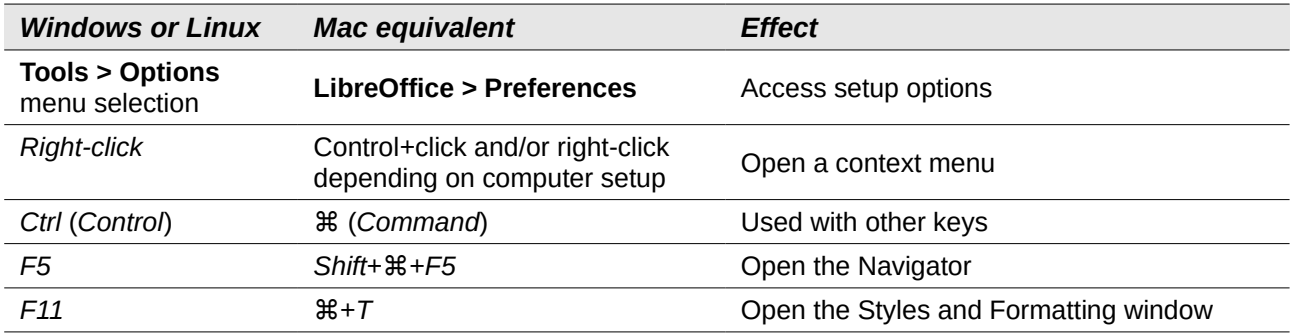

### **Contents**

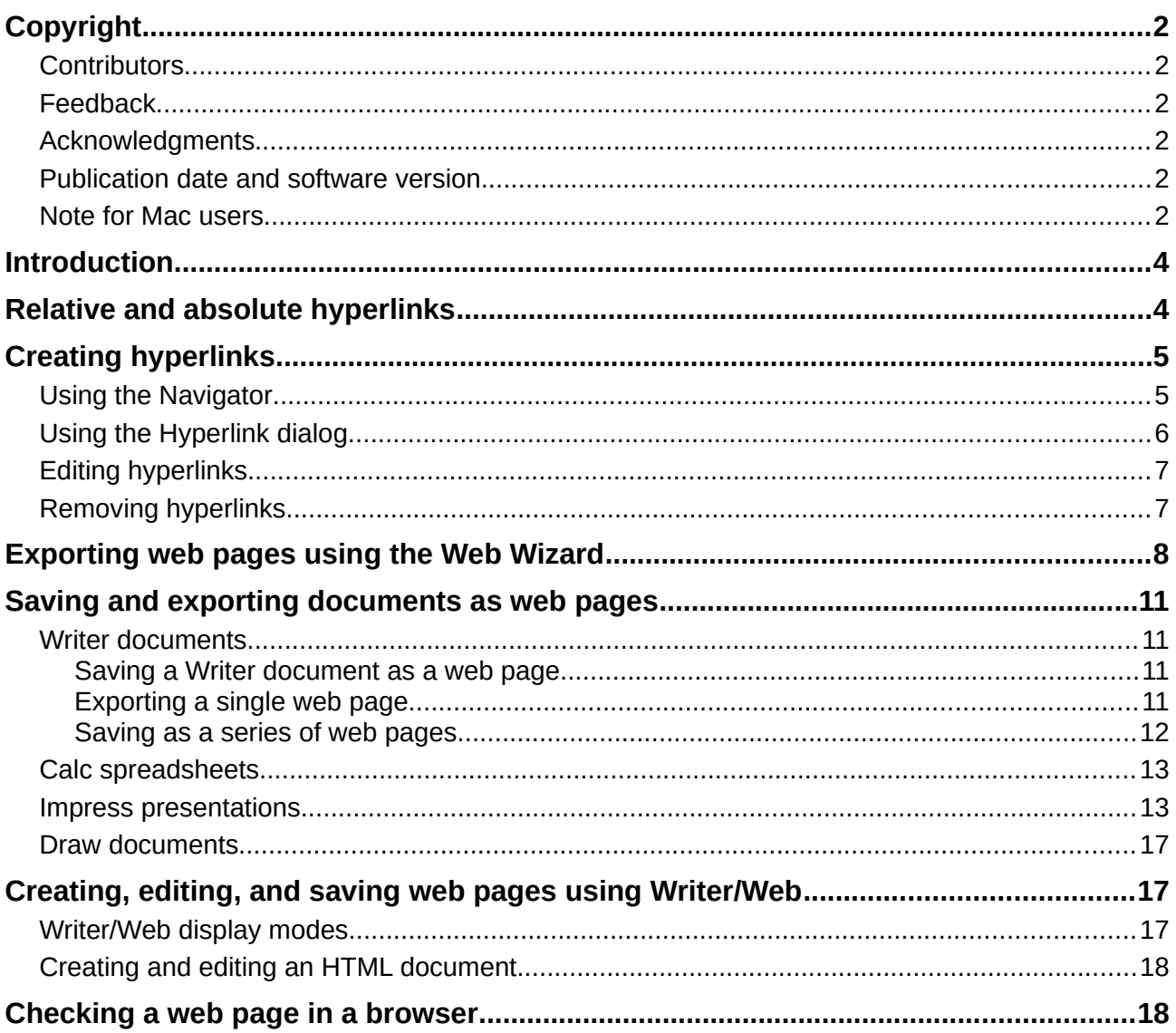

### <span id="page-3-1"></span>**Introduction**

HTML capabilities in LibreOffice include saving and exporting existing documents in HTML format.

This chapter describes how to do the following in Writer, Calc, Impress, and Draw:

- Create hyperlinks within a document and to other documents such as web pages, PDFs, and other files.
- Save documents as web pages (HTML documents) and create web pages using the Web Wizard included with LibreOffice.
- Create, edit, and save web pages using Writer/Web.

When creating a document that you plan to deliver as a web page, you need to consider the following:

- In an HTML document, hyperlinks are active (clickable), but other cross-references inserted by LibreOffice are not active links.
- An object such as an image is saved as a separate file. However, if that object has been placed in a frame (for example, with an associated caption), it is not saved and does not appear in the HTML document; instead, the name of the frame appears.

### <span id="page-3-0"></span>**Relative and absolute hyperlinks**

Hyperlinks stored within a file can be either relative or absolute.

A relative hyperlink says, *Here is how to get there starting from where you are now* (meaning from the folder in which your current document is saved) while an absolute hyperlink says, *Here is how to get there no matter where you start from*.

An absolute link will stop working if the target is moved. A relative link will stop working if the start and target locations change relative to each other. For instance, if you have two spreadsheets in the same folder linked to each other and you move the entire folder to a new location, an absolute hyperlink will break but a relative one will not.

To change the way that LibreOffice stores the hyperlinks in your file, select **Tools > Options > Load/Save > General** and choose if you want URLs saved relatively when referencing the *File System*, or the *Internet*, or both.

Calc will always display an absolute hyperlink. Do not be alarmed when it does this even when you have saved a relative hyperlink. This 'absolute' target address will be updated if you move the file.

### **Note**

Make sure that the folder structure on your computer is the same as the file structure on your web server if you save your links as relative to the file system and you are going to upload pages to the Internet.

# **Tip**

When you rest the mouse pointer on a hyperlink, a help tip displays the absolute reference, because LibreOffice uses absolute path names internally. The complete path and address can only be seen when you view the result of the HTML export (saving the spreadsheet as an HTML file), by loading the HTML file as text, or by opening it with a text editor.

### <span id="page-4-1"></span>**Creating hyperlinks**

When you type text (such as a website addresses or URL) that can be used as a hyperlink, and then press the spacebar or the *Enter* key, LibreOffice automatically creates the hyperlink and applies formatting to the text (usually a color and underlining). If this does not happen, you can enable this feature by going to **Tools > AutoCorrect Options > Options** on the menu bar and selecting the **URL Recognition** option.

If you do not want LibreOffice to convert a specific URL to a hyperlink, go to **Edit > Undo Insert** on the menu bar, or press *Ctrl+Z* immediately after the formatting has been applied, or place the cursor in the hyperlink, right-click, and select **Remove Hyperlink** from the context menu.

### **Tip**

To change the color of hyperlinks, go to **Tools > Options > LibreOffice > Application colors**, scroll to *Unvisited links* and/or *Visited links*, pick the new colors and click **OK**. Caution: this will change the color for all hyperlinks in all components of LibreOffice; this may not be what you want.

In Writer and Calc (but not Draw or Impress), you can also change the *Internet link* character style or define and apply new styles to selected links.

### <span id="page-4-0"></span>**Using the Navigator**

You can insert hyperlinks using the Navigator and this is an easy way to insert a hyperlink to another part of the same document.

- 1) Open the documents containing the items you want to cross-reference.
- 2) Click on the Navigator icon in the Sidebar or press **F5**.
- 3) Click the triangle to the right of the **Drag Mode** icon and select **Insert as Hyperlink** (Figure [1\)](#page-4-2). The Drag Mode icon changes shape depending on the type of insert that was previously selected. The default icon for Drag Mode is to show the Hyperlink icon  $\bullet$ .

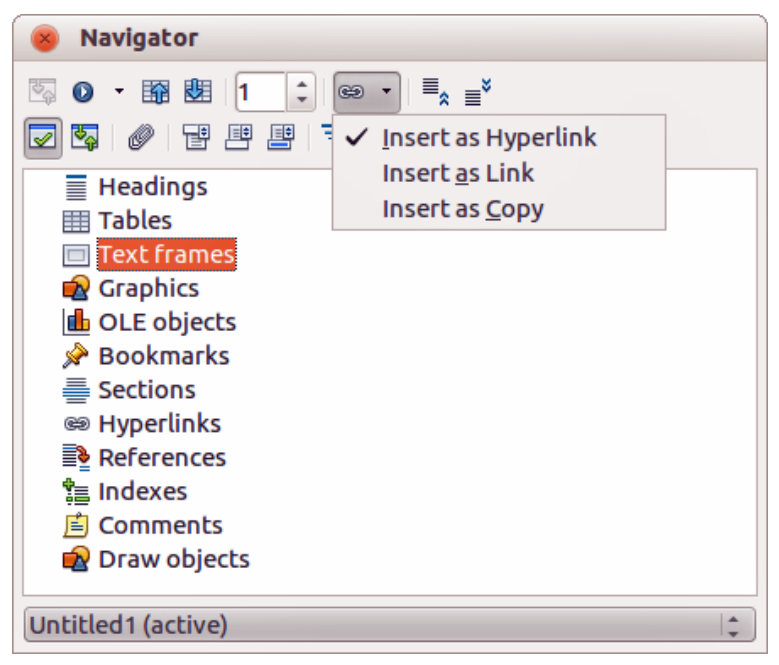

*Figure 1: Inserting hyperlink using the Navigator*

<span id="page-4-2"></span> 4) Select the document from the drop-down list at the bottom of the Navigator that contains the item that you want to link to.

- 5) In the Navigator list, select the item that you want to insert as a hyperlink.
- 6) Drag the item to where you want to insert the hyperlink in the document. The name of the item is inserted in the document as an active hyperlink.

When using the Navigator to insert a hyperlink to an object such as a graphic, it is recommended to have the hyperlink show a useful name, for example *2009 Sales Graph.* You need to give such objects useful names instead of leaving them as the default names, for example Graphics6, or you will have to edit the name of the resulting link using the Hyperlink dialog, as described below.

You can also use the Navigator to insert a hyperlink from one document (the source) to a specific place in another document (the target). Open the Navigator in the target document and drag the item to the position in the source document where you want the hyperlink to appear.

### <span id="page-5-0"></span>**Using the Hyperlink dialog**

You can use the Hyperlink dialog to insert a hyperlink and modify all hyperlinks.

- 1) Highlight the existing text you want to use as a link.
- 2) Click the **Hyperlink** icon on the Standard toolbar or go to **Insert > Hyperlink** on the menu bar to open the Hyperlink dialog (Figure [2\)](#page-5-1).
- 3) On the left side, select one of the four categories of hyperlink:
	- **Internet**: the hyperlink points to a web address, normally starting with http://.
	- **Mail**: the hyperlink opens an email message that is pre-addressed to a particular recipient.
	- **Document**: the hyperlink points to another document or to another place in the current document.
	- **New document**: the hyperlink creates a new document.
- 4) The Hyperlink dialog changes depending on the type of hyperlink selected. Enter all necessary details to create the hyperlink.
- 5) Click **Apply** to create the hyperlink and the Hyperlink dialog remains open allowing you to create another hyperlink.
- 6) Click **Close** to close the Hyperlink dialog.

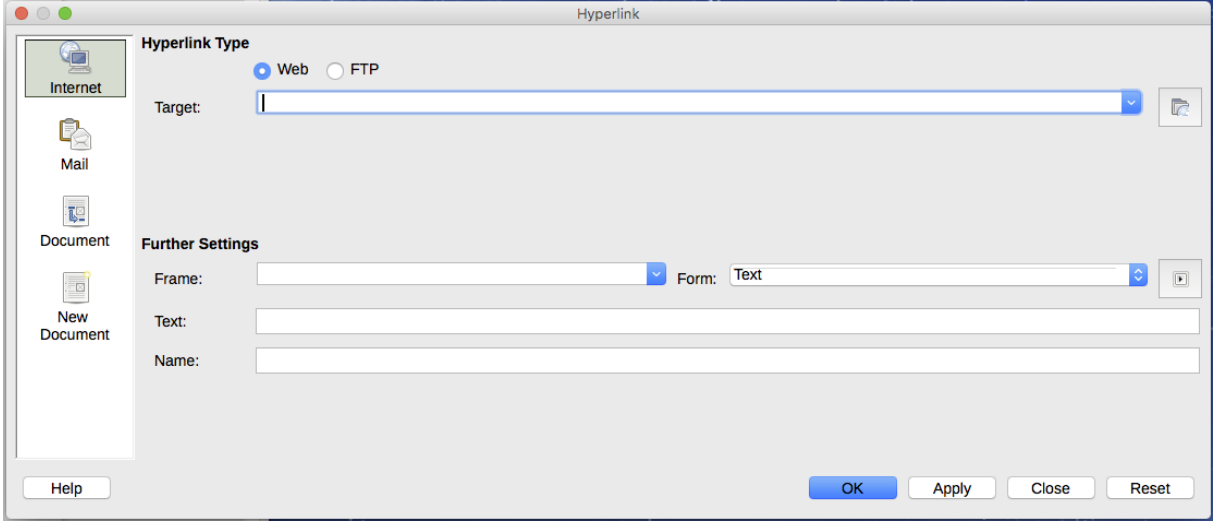

<span id="page-5-1"></span>*Figure 2: Hyperlink dialog showing details for Internet links*

The dialog changes according to the choice made for the hyperlink category in the left panel. A full description of all the choices and their interactions is beyond the scope of this chapter. Here is a summary of the most common choices.

- For an *Internet* hyperlink, choose the type of hyperlink (Web or FTP), and enter the required web address (URL).
- For a *Mail* hyperlink, specify the address of the receiver and the subject.
- For a *Document* hyperlink, specify the document path (clicking **Open File** opens a file browser) or leave this blank if you want to link to a target in the same document. Optionally specify the target in the document (for example a specific slide). Click the **Target in Document** icon to open the Target in Document dialog where you can select the type of target; or, if you know the name of the target, you can type it into the box.
- For a *New Document* hyperlink, specify whether to edit the newly created document immediately (**Edit now**) or just create it (**Edit later**). Enter the file name and select the type of document to create (text, spreadsheet, and so on). Click the **Select Path** icon to open a file browser and choose where to store the file.

The *Further settings* section in the bottom right part of the dialog is common to all the hyperlink categories, although some choices are more relevant to some types of links.

- **Frame** value determines how the hyperlink will open. This applies to documents that open in a Web browser.
- **Form** specifies if the link is to be presented as text or as a button. See the *Writer Guide Chapter 15 Using Forms in Writer* for more information.
- **Text** specifies the text that will be visible to the user. If you do not enter anything here, LibreOffice uses the full URL or path as the link text. Note that if the link is relative and you move the file, this text will not change, though the target will.
- **Name** is applicable to HTML documents. It specifies text that will be added as a NAME attribute in the HTML code behind the hyperlink.
- **Events**: click this icon to open the Assign Macro dialog and select a macro to run when the link is clicked. See *Chapter 13 Getting Started with Macros* for more information.

#### <span id="page-6-1"></span>**Editing hyperlinks**

To edit an existing link:

- 1) Click anywhere in the hyperlink text.
- 2) Click the **Hyperlink** icon on the Standard toolb*ar,* or go to **Edit > Hyperlink** on the menu bar, or right-click and select **Edit Hyperlink** from the context menu. The Hyperlink dialog opens.
- 3) Make your changes and click **Apply** to save your changes. The Hyperlink dialog remains open, allowing you to continue editing hyperlinks. Click **Apply** after editing each hyperlink.
- 4) When you are finished editing hyperlinks, click **Close**.

The standard (default) behavior for activating hyperlinks within LibreOffice is to use *Ctrl+click*. This behavior can be changed in **Tools > Options > LibreOffice > Security > Options** by deselecting the option **Ctrl-click required to follow hyperlinks**. If clicking in your links activates them, check that page to see if the option has been deselected.

#### <span id="page-6-0"></span>**Removing hyperlinks**

You can remove the link from hyperlink text and leave just the text by right-clicking on the link and selecting **Remove Hyperlink** from the context menu. You may then need to re-apply some formatting to match the text with the rest of your document.

To erase the link text or button from the document completely, select it and press the *Backspace* or *Delete* key.

### <span id="page-7-0"></span>**Exporting web pages using the Web Wizard**

You can use the Web Wizard to create several types of standard web pages from all LibreOffice components except Math. Each time you start the Web Wizard in a LibreOffice component, Writer automatically starts before the Web Wizard opens. The Web Wizard is linked to Writer and is normally used in Writer for creating web pages.

1) Go to **File > Wizards > Web Page** on the menu bar to open the Web Wizard dialog.

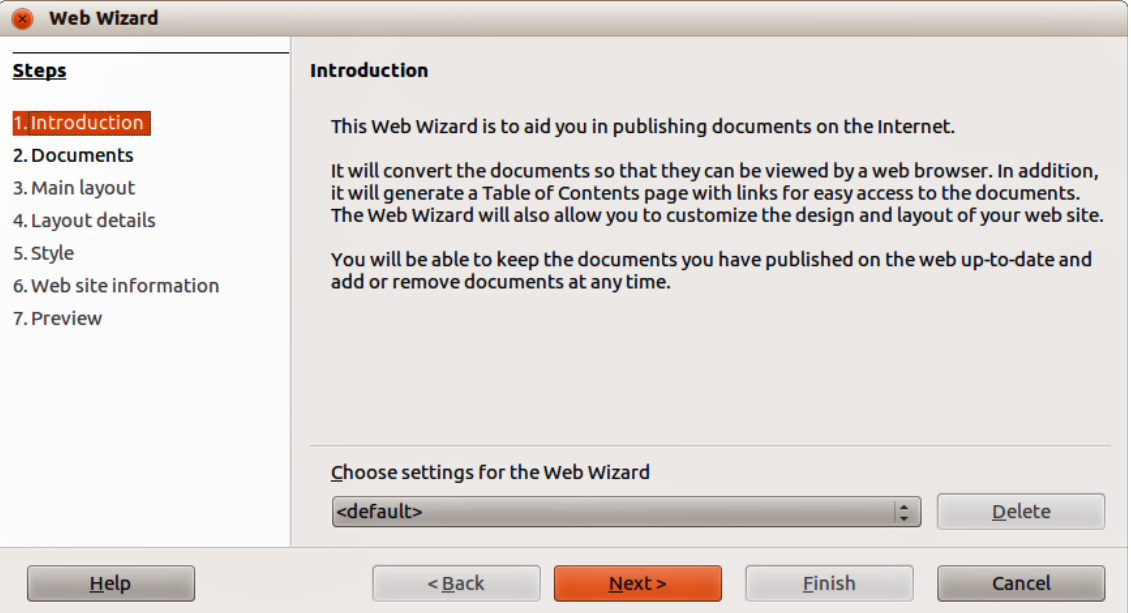

*Figure 3: Introduction page of Web Wizard dialog*

- 2) On the first page of the Wizard, choose settings and click **Next >**. If this is your first web page, the only choice is <default>.
- 3) Select or browse to the document you would like to format. The information for *Title*, *Summary* and *Author* is taken from the document properties. If necessary, edit this information (Figure [4\)](#page-7-1).

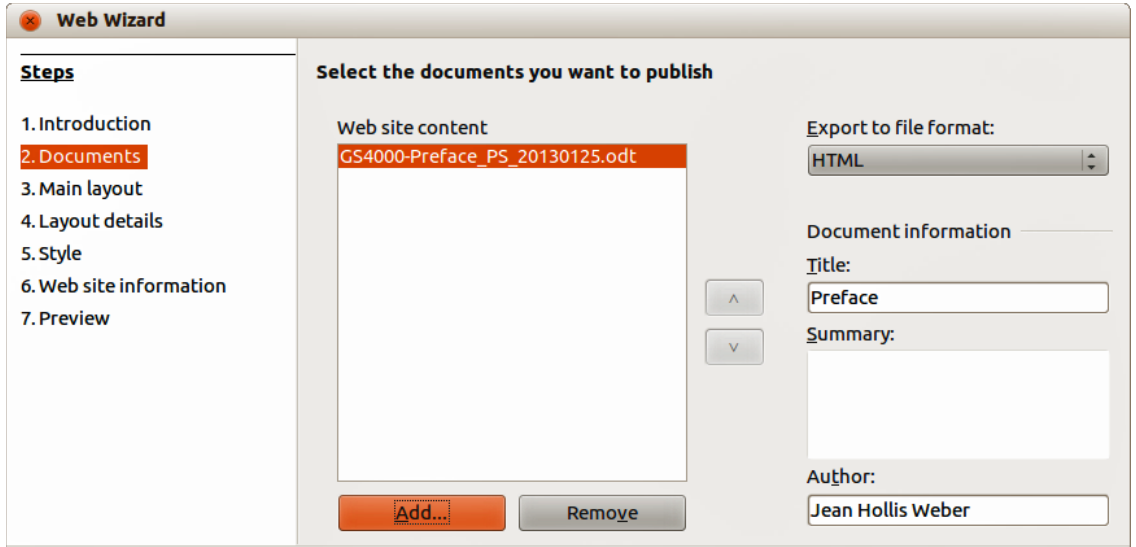

<span id="page-7-1"></span>*Figure 4: Documents page of Web Wizard dialog*

4) Click **Next >** and select a layout for the web site by clicking on the layout boxes (Figure [5\)](#page-8-0).

| <b>Web Wizard</b>                                                                                                    |                                                                                                    |
|----------------------------------------------------------------------------------------------------|----------------------------------------------------------------------------------------------------|
| <b>Steps</b><br>1. Introduction<br>2. Documents<br>3. Main layout<br>4. Layout details<br>5. Style<br>6. Web site information<br>7. Preview | Choose a layout for the table of contents of your web site<br>Layouts:<br>$0 \equiv$<br>$0 = 0 = 0 =$<br>888<br>Beb<br>$0 =$<br>$n \equiv$<br>$\mathbf{u} =$<br>$\mathfrak{a}\mathfrak{\equiv}$<br>$0 \equiv 0 \equiv 0 \equiv$<br>$n \equiv$<br>$0 = 0 = 1$<br>$0 =$<br>$0 \equiv 0 \equiv 0 \equiv 1$<br>ᆖ<br>DE DE DE<br>匾<br>lo =<br>lo≡<br>lσΞ<br>lo≡<br>0.0000<br>lo≡<br>lαΞ |
|                                                                                                    | Table with 3 columns                                                                                                    |

<span id="page-8-0"></span>*Figure 5: Main layout page of Web Wizard dialog*

 5) Click **Next >** to customize the layout and select the information to be listed and screen resolution (Figure [6\)](#page-8-1).

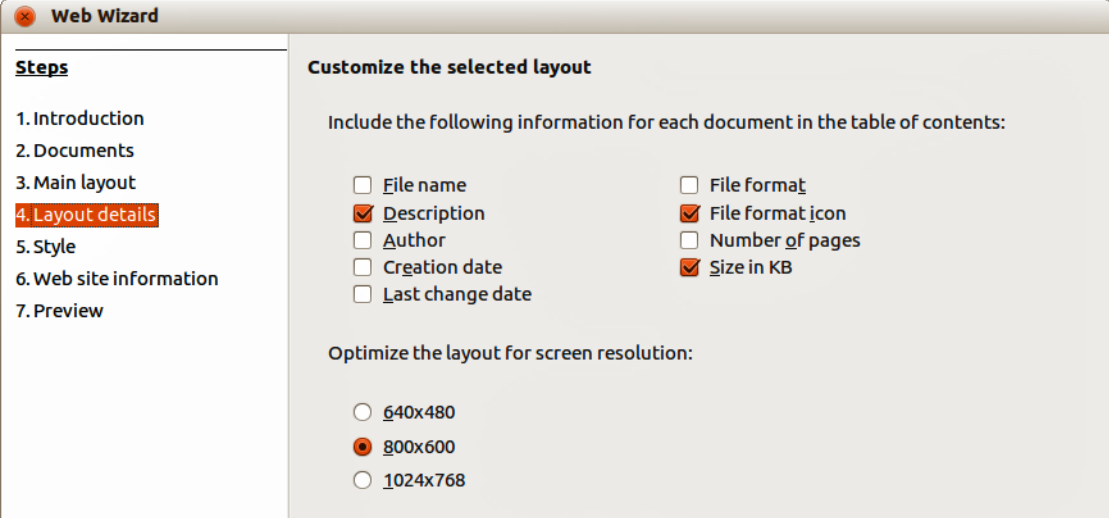

<span id="page-8-1"></span>*Figure 6: Layout details page of Web Wizard dialog*

- 6) Click **Next >** and select a style for the page. Use the drop-down list to choose different styles and color combinations. Browse to select a background image and icon set from the Gallery (Figure [7\)](#page-9-2).
- 7) Click **Next >** and enter general information for the web site, such as Title and HTML Metadata information (Figure [8\)](#page-9-1).
- 8) Click **Next >** and enter the information of where to publish your new web site (Figure [9\)](#page-9-0).
- 9) Click **Finish** to save the file and close the Web Wizard.

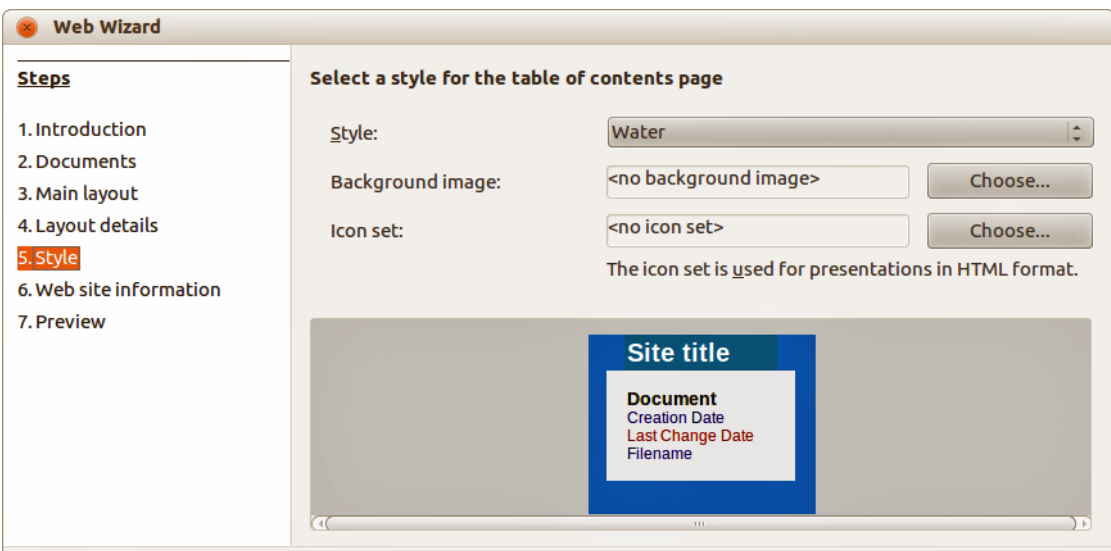

<span id="page-9-2"></span>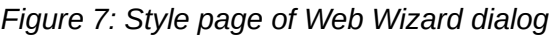

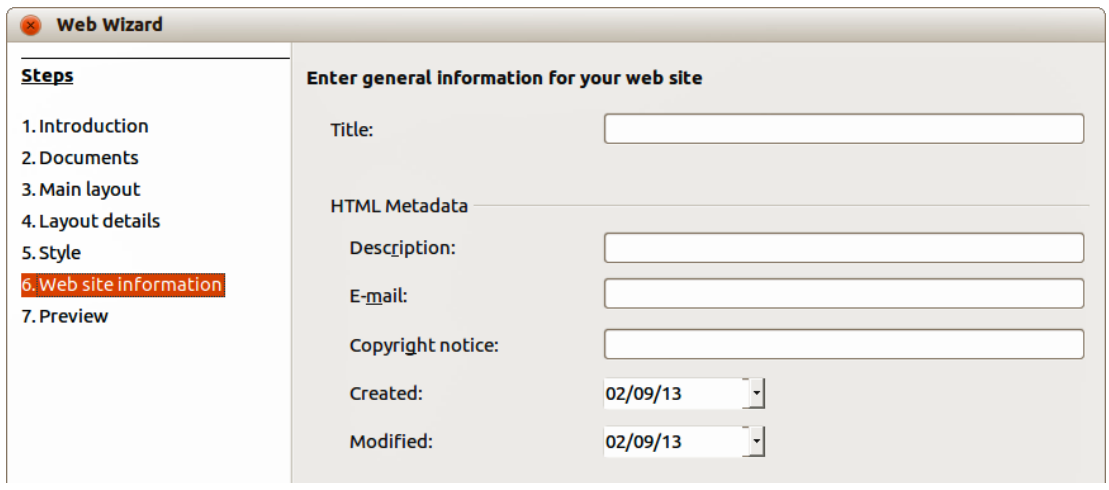

<span id="page-9-1"></span>*Figure 8: Web site information page of Web Wizard dialog*

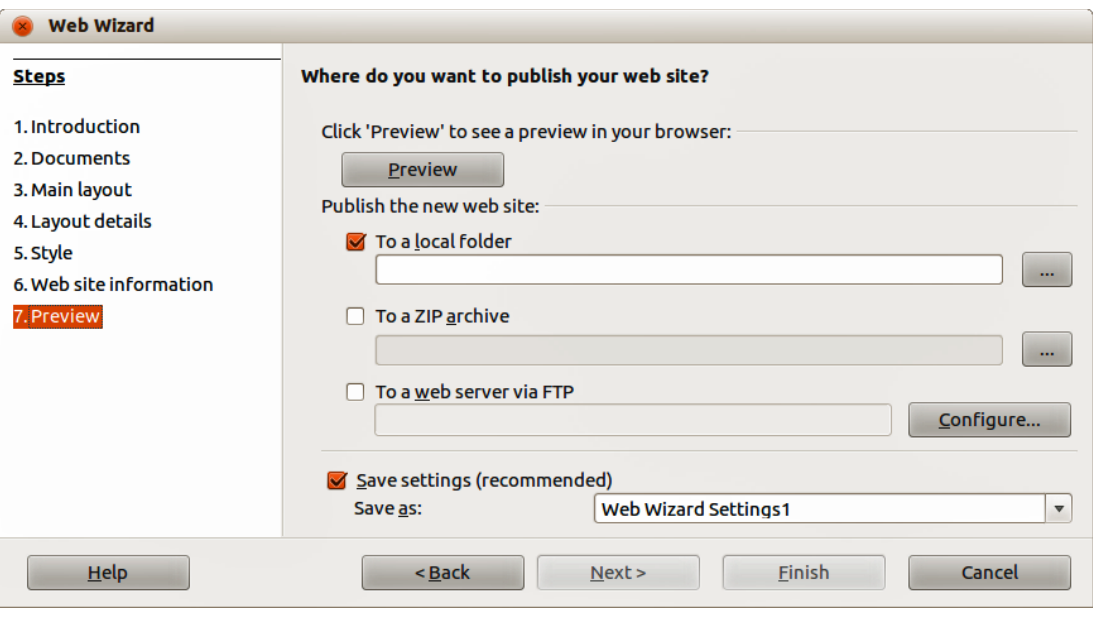

<span id="page-9-0"></span>*Figure 9: Preview page of Web Wizard dialog*

### <span id="page-10-3"></span>**Saving and exporting documents as web pages**

The easiest way to create HTML documents in LibreOffice is to start with an existing document. You can get a good idea of how it will appear as a web page by using **View > Web Layout**. However, web layout view does not show you which features will or will not be saved correctly in HTML format. Refer to ["Relative and absolute hyperlinks"](#page-3-0) on page [4](#page-3-0) on what to consider before creating a web page from a document.

#### <span id="page-10-2"></span>**Writer documents**

#### <span id="page-10-1"></span>*Saving a Writer document as a web page*

To save a Writer document as a single web page (HTML format), go to **File > Save As** on the menu bar and specify **HTML Document (Writer)** as the file type.

Saving a document as HTML document produces a set of files on your disk. LibreOffice will generate the image files and the HTML files necessary to create an HTML page in the browser.

## **Tip**

Use an empty folder to save your document as HTML file and images, The number of files generated by the format conversion depends on the number of images and objects in the original text document.

The file names are created following a simple rule summarized in Table [1.](#page-10-4)

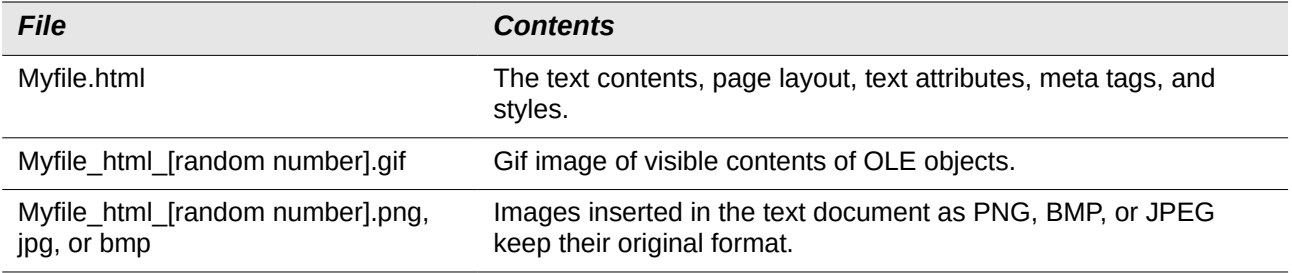

<span id="page-10-4"></span>*Table 1: Summary of the file types created when saving as HTML format*

### **Note**

The HTML transformation of the text document is limited by the HTML 4.0 Transitional specification. Text documents in office suites have a richer set of resources that will not appear in HTML, for example page formatting. Do not expect good layout fidelity when saving a file with HTML format.

Saving as HTML may require more work directly on the HTML code to adjust the layout of the web page. See ["Creating, editing, and saving web pages using Writer/Web"](#page-16-1) on page [17.](#page-16-1)

#### <span id="page-10-0"></span>*Exporting a single web page*

Another way to create a HTML file is to use **File > Export** and specify **XHTML** as the file type. LibreOffice will generate one XHTML file per text document. The image files are embedded in the XHTML file. XHTML files created by exporting a text document in LibreOffice have significant better layout rendering but fail to render objects other than images.

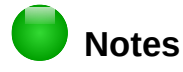

Writer does not replace multiple spaces in the original document with the HTML code for non-breaking spaces. If you want to have extra spaces in your HTML file or web page, you need to insert non-breaking spaces in LibreOffice. To do this, press *Ctrl+Spacebar* instead of just *Spacebar*.

The tab character is not rendered on exporting to XHTML. Instead, use borderless tables to position contents instead of the tab character in a line. This also affect bullet and number lists that insert by default a tab character between the bullet or number and the text. Use a list style where the tab character is replaced by a space.

Objects different than usual image formats are not rendered in LibreOffice XHTML output. These include drawings, spreadsheets, charts, and OLE object in general. To render an OLE object in XHTML, first transform its visible contents into an image and then replace the object in your document with the image.

The use of styles in the text document is strongly recommended for getting the best results when exporting to HTML or XHTML.

#### <span id="page-11-0"></span>*Saving as a series of web pages*

Writer can save a large document as a series of web pages (HTML files) with a table of contents page.

- 1) Decide which headings in the document should start on a new page and make sure all those headings have the same paragraph style (for example, Heading 1).
- 2) Go to **File > Send > Create HTML Document** on the menu bar to open the Name and Path of the HTML Document dialog (Figure [10\)](#page-11-1).

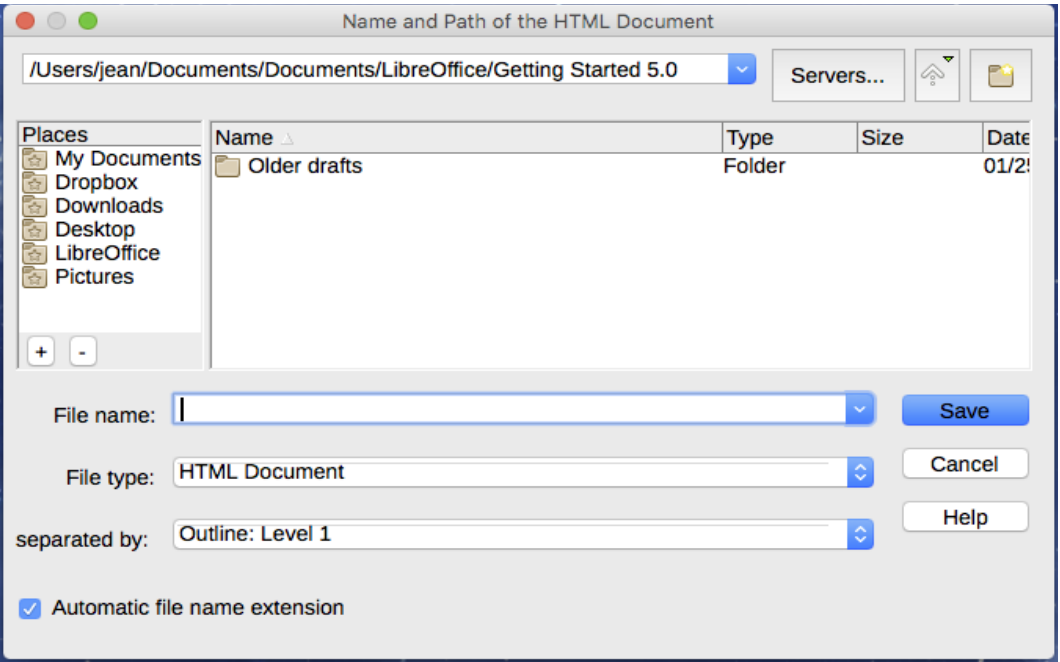

<span id="page-11-1"></span>*Figure 10: Creating a series of web pages from one document*

- 3) Type the file name to save the pages under.
- 4) Specify which style indicates a new page by using the Styles drop-down list at the bottom of the dialog (for example, Heading 1).
- 5) Click **Save** to create the multi-page HTML document. The resulting HTML files conform to the HTML 4 Transitional standard.

### <span id="page-12-1"></span>**Calc spreadsheets**

Calc can save files as HTML documents by going to **File > Save As** on the menu bar and select **HTML Document (Calc)** format as the file type. This is similar to ["Saving a Writer document as a](#page-10-1)  [web page"](#page-10-1) above.

If the file contains more than one sheet and the web pages are created using the Web Wizard (see ["Exporting web pages using the Web Wizard"](#page-7-0) on page [8\)](#page-7-0), the additional sheets will follow one another in the HTML file. Links to each sheet will be placed at the top of the document.

Calc also allows the insertion of links directly into the spreadsheet using the Hyperlink dialog. See ["Creating hyperlinks"](#page-4-1) on page [5](#page-4-1) for more information on hyperlinks.

#### <span id="page-12-0"></span>**Impress presentations**

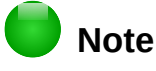

Saving as web pages in HTML format does not retain animation and slide transitions.

Impress presentations cannot be saved in HTML format, but have to be exported as HTML documents. Note that you can click **Create** at any step in the following procedure. The web pages created will then use the default settings that you have not changed in any way.

- 1) Go to **File > Export** on the menu bar and specify the file name and location of where to save the web page version of your presentation.
- 2) Select **HTML document (Impress)** as the file type and click **Save** to open the HTML Export dialog (Figure [11\)](#page-12-2).

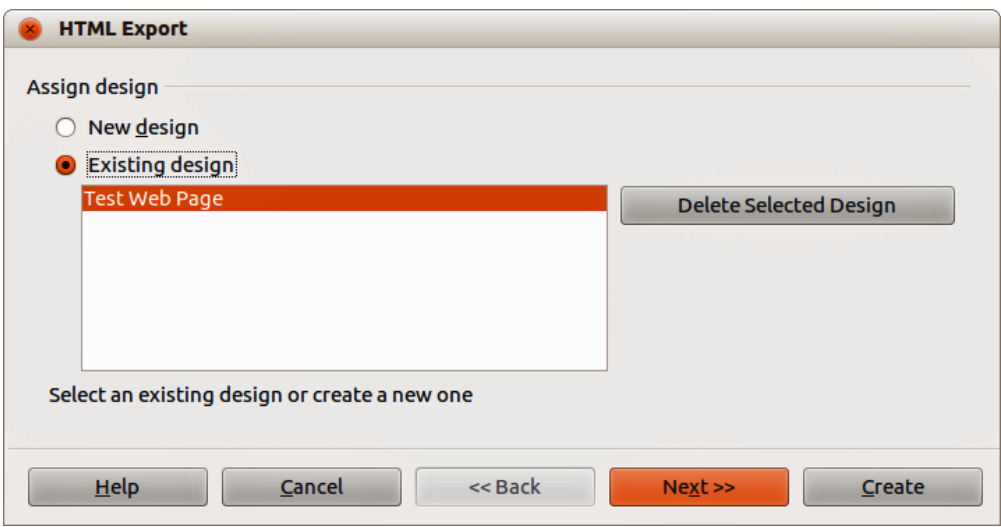

<span id="page-12-2"></span>*Figure 11: HTML Export dialog - Assign design page*

- 3) On the *Assign design* page, you can choose to create a new design and select or delete an existing design. Specify a *New design* or an *Existing design* and click **Next >>**. If you have not previously saved a web page design, the *Existing Design* choice is not available.
	- *New design* creates a new design in the next pages of the Wizard.
	- *Existing design* loads an existing design from the design list to use as a starting point for the steps that follow. The list box displays all existing designs.
	- *Delete Selected Design* deletes the selected design from the design list. If you delete a design, you will only delete the design information. An export file will not be deleted by this action.
- 4) Specify the *Publication type* for the web pages (Figure [17\)](#page-16-3), then click **Next>>**. The publication type defines the basic settings for the intended export. The choices are:
	- *Standard HTML format* creates standard HTML pages from export pages.
	- *Standard HTML with frames* creates standard HTML pages with frames. The exported page will be placed in the main frame and the frame to the left will display a table of contents in the form of hyperlinks.
	- *Automatic* creates a default HTML presentation as a kiosk export in which the slides are automatically advanced after a specified amount of time.
	- *WebCast* in a WebCast export, automatic scripts will be generated with Perl or ASP support. This enables the speaker (for example, a speaker in a telephone conference using a slide show on the Internet) to change the slides in the web browsers used by the audience.

For more information on the options available for this page of the HTML Export dialog, click **Help** to open the help pages.

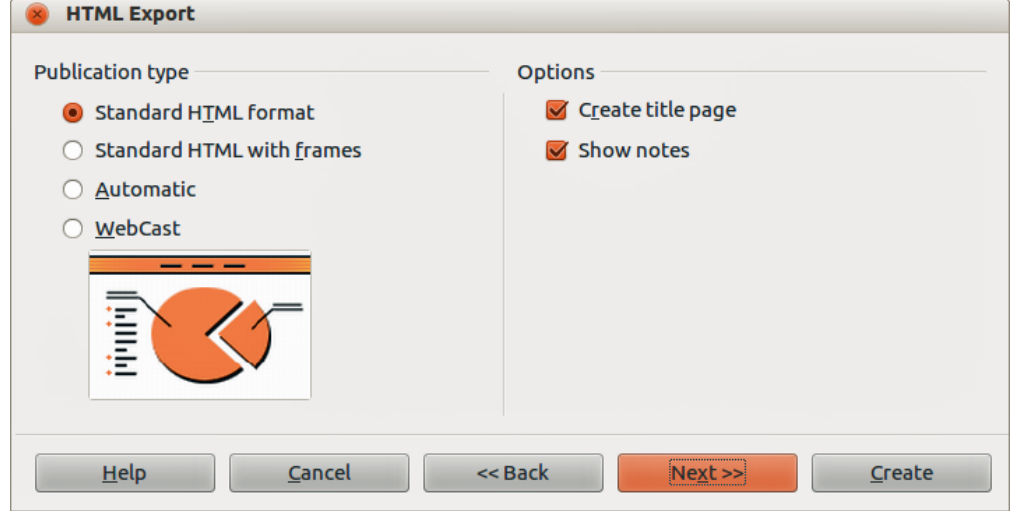

*Figure 12: HTML Export dialog – Publication type page*

- 5) Specify the options for *Save graphics as*, *Monitor resolution*, and *Effects* used for the web pages (Figure [13\)](#page-14-0), then click **Next>>**. The options for this page of the HTML Export dialog are as follows:
	- *Save graphics as* determines the image format. You can also define the compression value for the export.
	- *Monitor resolution* defines the resolution for the target screen. Depending on the selected resolution, the image will be displayed in a reduced size. You can specify a reduction of up to 80% from the original size. When selecting a resolution, consider what the majority of your viewers might be using. If you specify a high resolution, then a viewer with a medium-resolution monitor will have to scroll sideways to see the entire slide, which is probably not desirable.
	- *Effects* specifies whether sound files defined as an effect for slide transitions are exported and whether any hidden slides are exported.

For more information on the options available for this page of the HTML Export dialog, click **Help** to open the help pages.

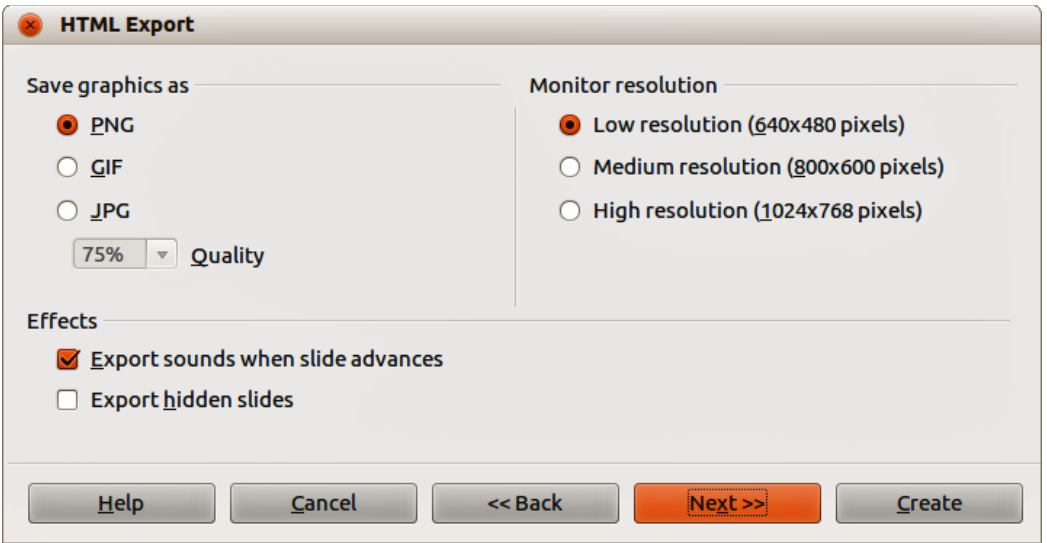

<span id="page-14-0"></span>*Figure 13: HTML Export dialog – graphics and monitor resolution*

 6) Specify the *Information for the title page* to be used with the web version of your presentation (Figure [14\)](#page-14-1). The title page normally contains the author's name, an e-mail address and home page, along with any additional information you may want to include. This page is not available if you have selected not to create a title page and either Automatic or WebCast publication type.

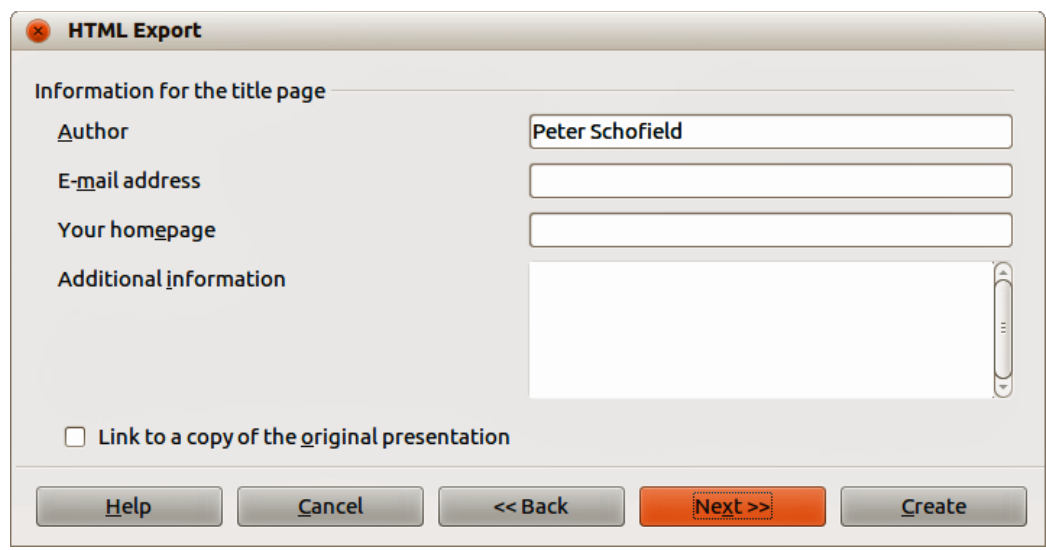

<span id="page-14-1"></span>*Figure 14: HTML Export dialog – title page information*

- 7) Select *Link to a copy of the original presentation* if you want to create a hyperlink to download a copy of the presentation file and then click **Next>>.**
- 8) *Select button style* to be used for the web pages from the designs available (Figure [15\)](#page-15-0) and then click **Next>>.**

If you do not select a button style, LibreOffice will create a text navigator.

This page is not available if you have selected either Automatic or WebCast publication type.

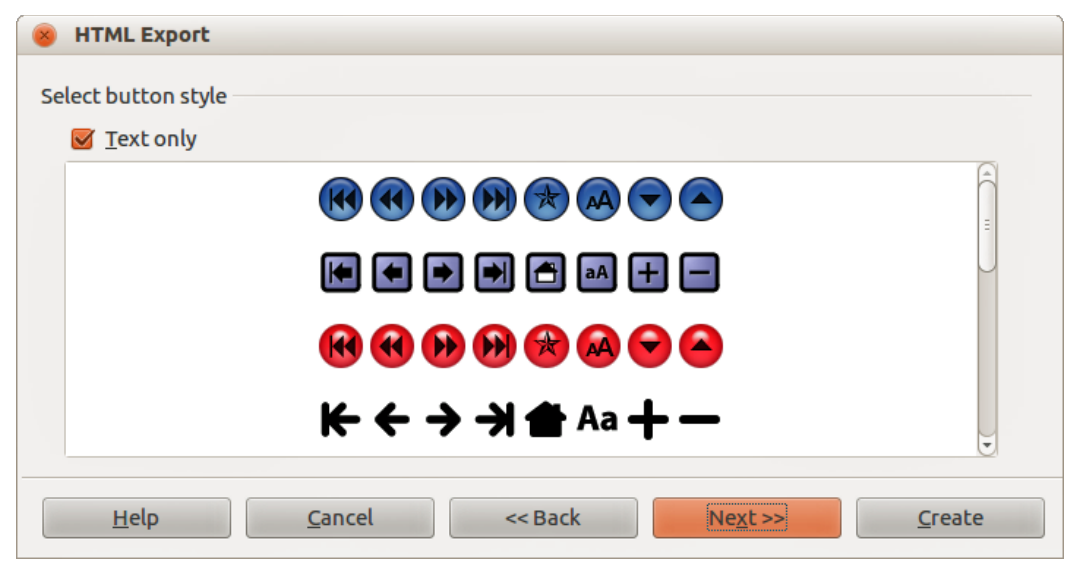

*Figure 15: HTML Export dialog – button style page*

<span id="page-15-0"></span> 9) *Select color scheme* to be used for the web pages (Figure [16\)](#page-15-1) such as the color scheme and colors for text and background. This page is not available if you have selected either Automatic or WebCast publication type.

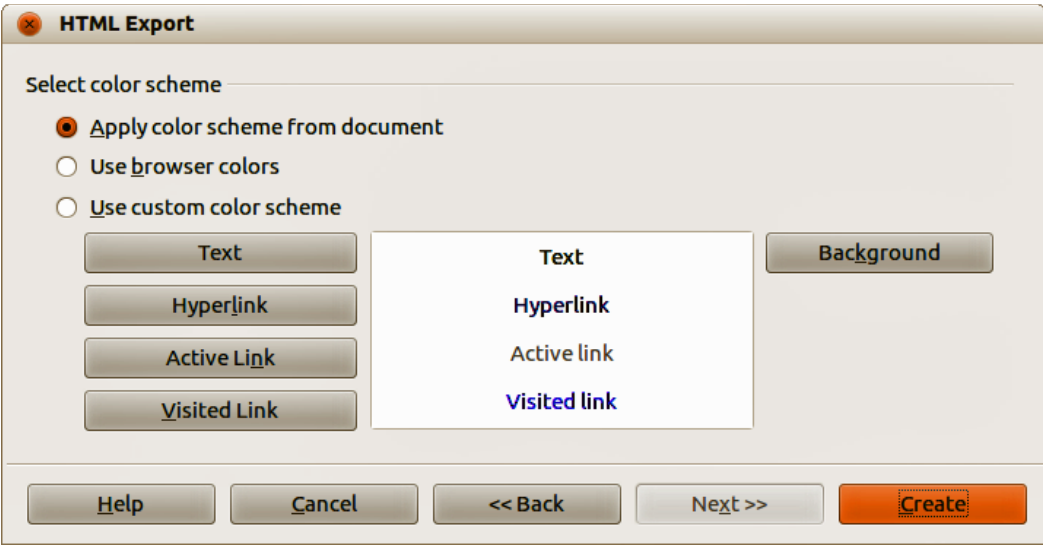

<span id="page-15-1"></span>*Figure 16: HTML Export dialog – color scheme page*

- 10) Click **Create**.
- 11) If you have created a new design for your web pages, type in a name for your design and click **Save**.

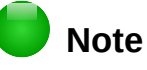

Depending on the size of your presentation and the number of graphics it contains, the HTML export function creates several HTML, JPG, and GIF files. It is recommended to create a folder to hold all the files created for the web version of your presentation. If you simply save to your desktop and not in a specific folder, these separate HTML and graphics files will be placed all over your desktop.

### <span id="page-16-2"></span>**Draw documents**

Draw documents cannot be saved in HTML format, but have to be exported as HTML documents. Exporting drawings as web pages from Draw is similar to exporting a presentation from Impress. Go to **File > Export** and select **HTML Document (Draw)** as the file type, then follow the procedure above for exporting Impress presentations.

### <span id="page-16-1"></span>**Creating, editing, and saving web pages using Writer/Web**

LibreOffice Writer can create, edit, and save web pages in HTML format using a configuration called Writer/Web.

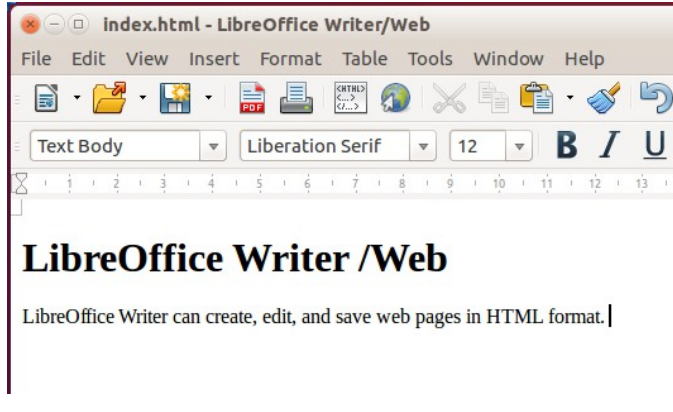

*Figure 17: Web display mode for Writer/Web*

### <span id="page-16-0"></span>**Writer/Web display modes**

In addition to the Normal and Web display modes for editing (Figure [17\)](#page-16-3), Writer/Web has a third editing mode called HTML Source mode (Figure [18\)](#page-16-4). With the HTML Source mode, you can directly edit HTML tags such as  $\langle p \rangle$ ,  $\langle u \rangle$ ,  $\langle \langle \text{table} \rangle$ , and so on to compose web page elements. In that mode you must know the HTML markup language.

<span id="page-16-3"></span>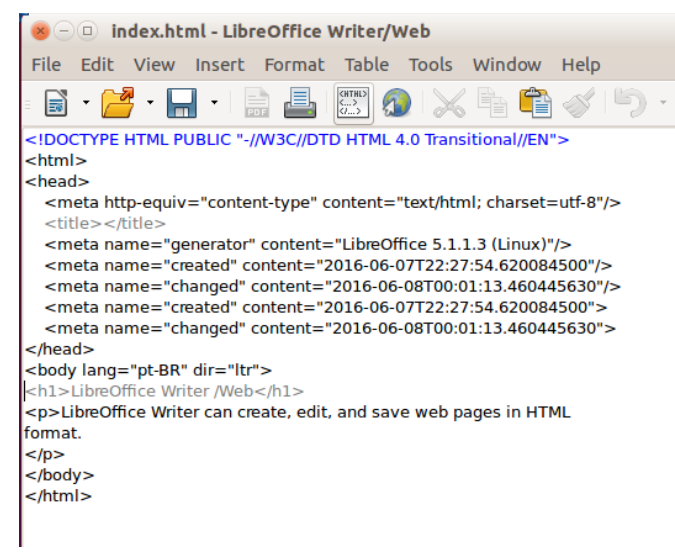

*Figure 18: HTMLSource view mode*

<span id="page-16-4"></span>You normally add content to an HTML document using the Web display mode, because it will render the contents as if displayed in a browser. Use the HTML Source editing mode to tweak the formatting.

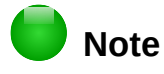

Because HTML markup language has fewer formatting possibilities than a text document in OpenDocument Format, Writer/Web cannot provide all formatting features for HTML documents and some formatting dialogs have fewer options available. For example, an HTML paragraph has no tab settings.

### <span id="page-17-1"></span>**Creating and editing an HTML document**

To create an HTML document, choose **File > New > HTML Document**. Writer/Web opens a blank document in web display mode. You can now add content to the document by typing or pasting text, images, tables, and other objects. Use all the Writer/Web formatting resources including styles to format the content. When you have finished, save the document with the HTML file type.

If you need to add HTML content directly into the document, enter HTML Source editing mode by clicking the **HTML Source** icon on the toolbar or choosing **View > HTML Source** from the menu bar. In that mode, Writer/Web turns into a notepad-like text editor (Figure [18\)](#page-16-4).

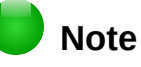

The HTML markup content generated by Writer/Web is limited to the production of a displayable document in a web browser. It does not consider other components of a website such as external cascading style sheets (CSS), external javascript, or other script languages. Use the HTML Source mode to manually insert links to these external components into the page.

### <span id="page-17-0"></span>**Checking a web page in a browser**

It is important to check your web pages (HTML documents) in a web browser such as Mozilla Firefox, Google Chrome, Microsoft Edge, or Safari. Not all browsers render HTML files the same way, so if possible, check the contents in several browsers.

To make LibreOffice open your default web browser and display the contents of a document, go to **File > Preview in Web Browser**. You can also open any web browser and then open the HTML file in it.